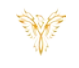

# **ZONES**

## *Phoenix Bell, Paging & Intercom*

# <span id="page-0-0"></span>DOCUMENT PURPOSE

The purpose of this document is to instruct the Phoenix Bell, Paging & Intercom user how to use existing Zones as well as create new Zones.

*Note: These instructions apply to Standard, Admin and Master Admin users.*

This document assumes the reader has the appropriate user credentials, (user name and password), as well as the IP address or DNS name of the Phoenix Bell, Paging & Intercom system.

# **CONTENTS**

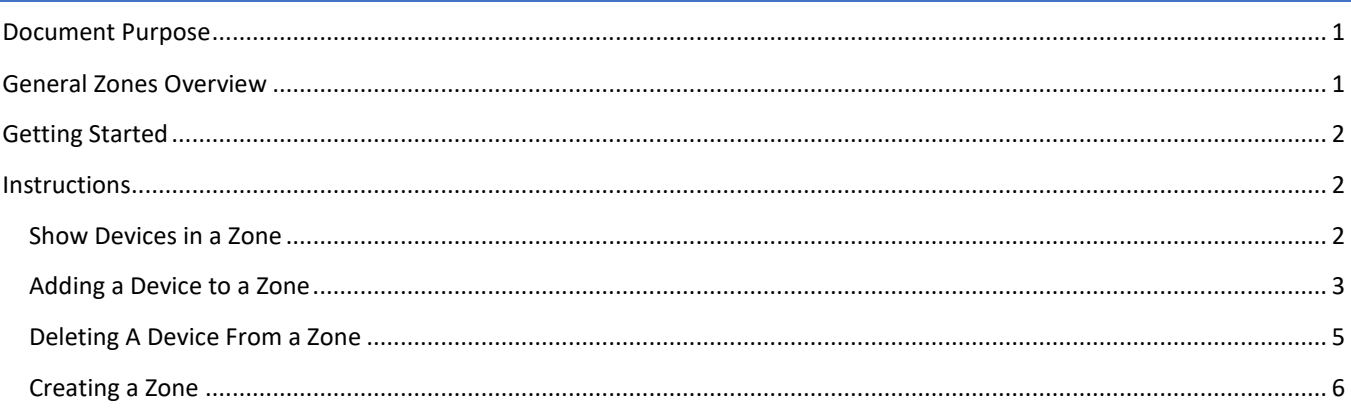

## <span id="page-0-1"></span>GENERAL ZONES OVERVIEW

Zones provide two basic, yet very powerful functions, in the Phoenix Bell, Paging and Intercom system and these two functions are interrelated.

The first function of the Zone is to provide a bell sound to the group of devices which make up the Zone. The second function is to provide a group of devices to receive a Paging audio. Simply stated, a Zone may receive bell sounds and Paging audio.

PBPI comes with three built in Zones:

- All Call Ext. 6060 This Zone will normally contain all devices in the building.
	- o *Note: In some cases, (per request of the building) the "Admin Area" device may be removed from the Zone.*
- All Interior Ext. 6061 This Zone will normally contain only Interior devices.
- All Exterior Ext. 6062 This Zone will normally contain only exterior devices.
- Other Zones may be created based on the needs of the building.

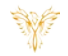

All Zones have an Intercom Extension associated with the Zone allowing each Zone to receive Paging audio from the Intercom, (BAT), phone or the building phone when integrated with PBPI system.

The install team will generally add all the devices in the building to the All Call Zone as well as the All Interior and All Exterior Zones.

# <span id="page-1-0"></span>GETTING STARTED

Getting started with Zones is typically quite simple. The user will need to know if they are going to View what devices are a member of the Zone, edit which devices are part of the Zone, Create a Zone or Delete a Zone.

*Note: If the user will be adding a Zone to the PBPI, the user must plan on an Intercom Extension for the new Zone.*

# <span id="page-1-1"></span>INSTRUCTIONS

# <span id="page-1-2"></span>SHOW DEVICES IN A ZONE

- 1. Log into PBPI
- 2. Click **Zones** in the menu
- 3. Click **Manager**

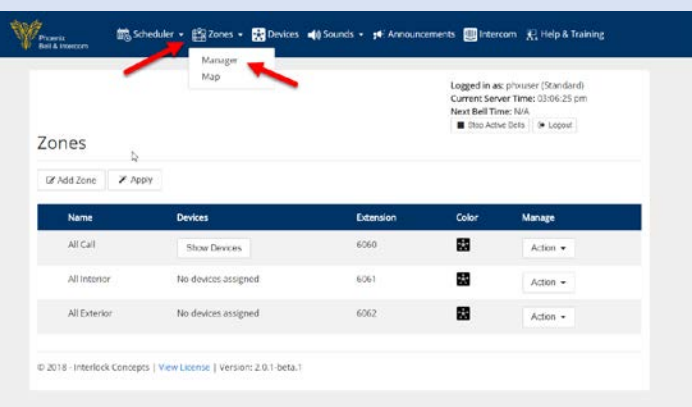

4. Click the **Show Devices** button

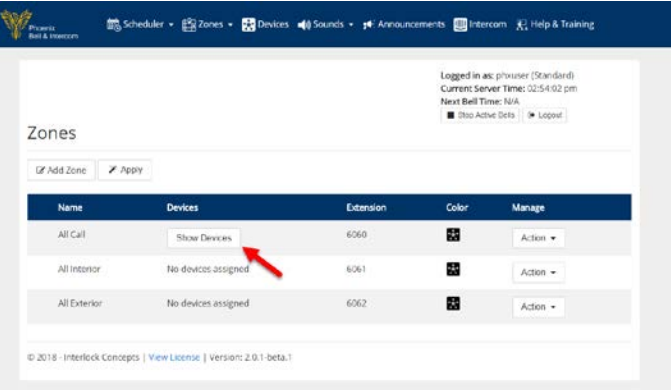

- 5. The screen will display which devices are a member of the Zone
- 6. To Edit the Zone, see ["Adding a Device to a](#page-2-0)  [Zone"](#page-2-0) or ["Deleting a Device From a Zone"](#page-4-0)

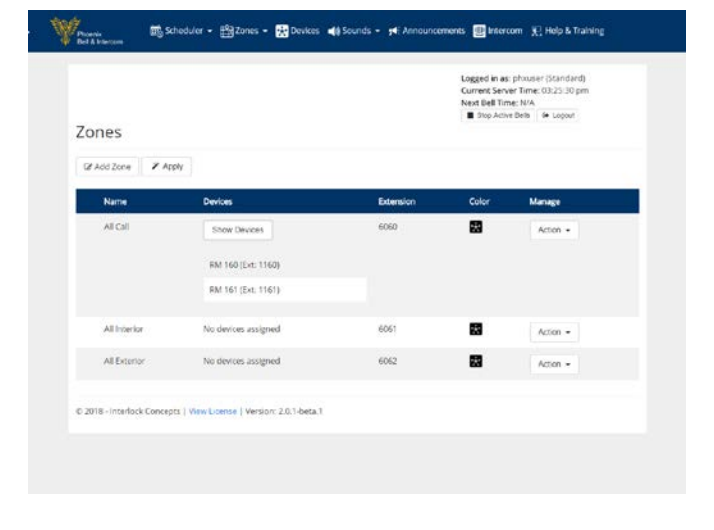

# <span id="page-2-0"></span>ADDING A DEVICE TO A ZONE

- 1. Log into PBPI
- 2. Click **Zones** in the menu
- 3. Click **Manager**

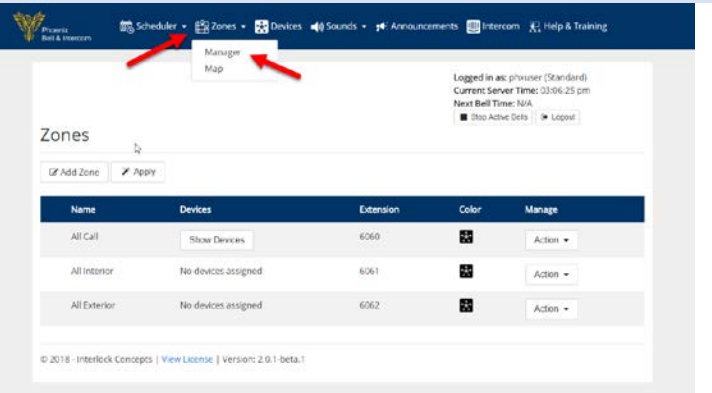

- 4. Click the **Action** button
- 5. Click **Assign Devices**

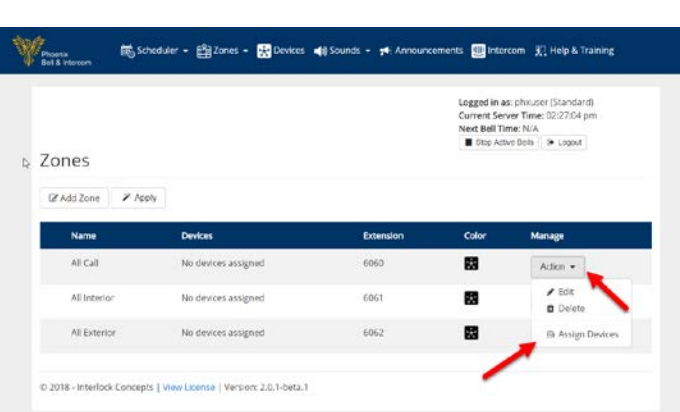

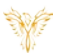

- 6. Select, (shift click for multiple devices), the device(s) to be added to the Zone
- 7. Click the **Double Right** arrow in the center of the screen

- 8. Image shown right shows two devices added to the Zone
- 9. Click the **Submit** button

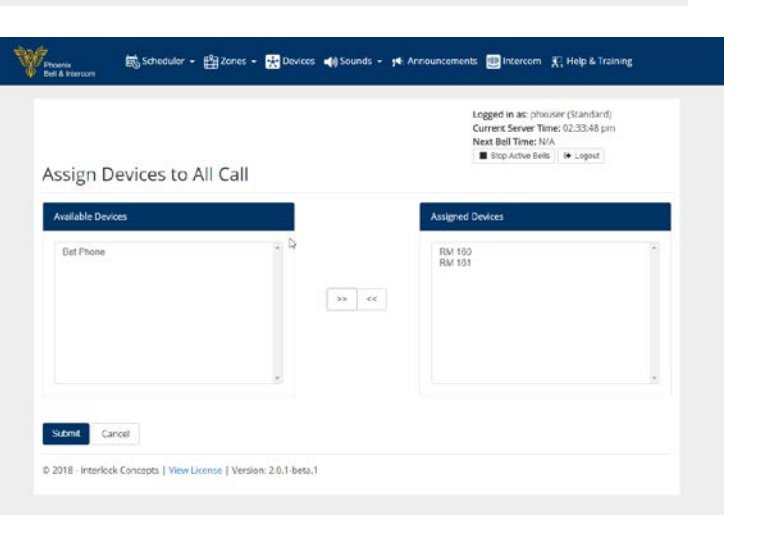

 $\frac{1}{200}$  Scheduler +  $\frac{100}{200}$  Dowles  $\frac{1}{200}$  Davices  $\frac{1}{200}$  Schedule +  $\frac{1}{200}$  Announcements.  $\frac{100}{200}$  Intercom  $\frac{100}{200}$  Help & Training

 $\approx$   $\,$   $\,$   $\,$   $\,$   $\,$   $\,$ 

Views

Assign Devices to All Call

© 2018 - Interlock Concepts | View License | Version: 2.0 1-beta 1

.<br>Available Devices

Submit Cancel

10. Click the **Apply** button to complete the process

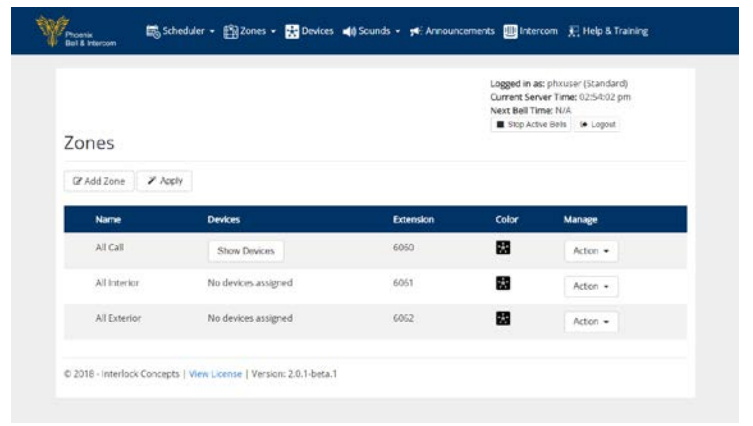

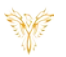

 $\begin{array}{l} \textbf{Logged in as: } \textit{phivuser} \text{ (Standard)} \\ \textbf{Current Server Time: } 02:30:20 \text{ pm} \\ \textbf{Next: } \textbf{Bell Time: } \mathsf{NIA} \\ \blacksquare \text{ } \textbf{Step} \text{ Averse press} \mid \text{ (a-Logout)} \end{array}$ 

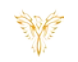

ents **OD** Intercom **X**, Help & Training

#### <span id="page-4-0"></span>DELETING A DEVICE FROM A ZONE

- 1. Log into PBPI
- 2. Click **Zones** in the menu
- 3. Click **Manager**

Y 第5cheduler → 图 Zones → 图 Davices = 40 Sounds → pF Announcements 图 Intercom (R) Help & Training  $\begin{array}{l} \textbf{Logged in as: } \texttt{prouser}(\texttt{Standard})\\ \textbf{Current Server Time: } 03:06:25~\texttt{pm}\\ \textbf{Next Bell Time: } \texttt{N4A} & \textbf{[} \texttt{D4} \texttt{C} \texttt{C} \texttt{C} \texttt{C} \texttt{C} \texttt{C} \texttt{C} \texttt{C} \texttt{C} \texttt{C} \texttt{C} \texttt{C} \texttt{C} \texttt{C} \texttt{C} \texttt{C} \texttt{C} \texttt{C} \texttt{C} \texttt{C} \texttt{C} \texttt{C}$ Zones  $\overline{b}$ C Add Zone X Apply All Call 6060 g, Show Devices Action  $\star$ g, All Interior No devices assigned 6061 Action = All Exterior No devices assigned 6062 ø  $Action -$ D 2018 - Interlock Concepts | View License | Version: 2.0.1-beta.1

- 4. Click the **Action** button
- 5. Click **Assign Devices**

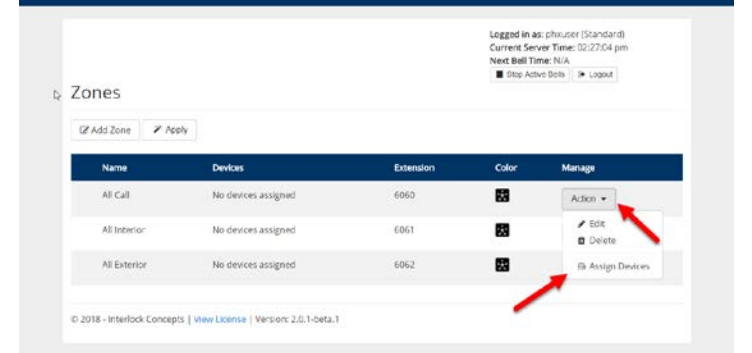

(% Scheduler → 图3 Zones → 图3 Devices = 10 Sounds → 14 Ann

Yan

- 6. Click, (shift click for multiple devices), the device to be added to the Zone
- 7. Click the **Double Left** arrow in the center of the screen

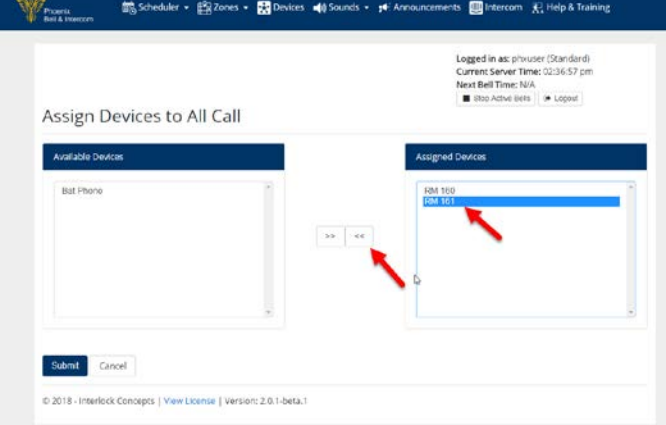

- 8. Image shown right shows one device removed from the Zone
- 9. Click the **Submit** button

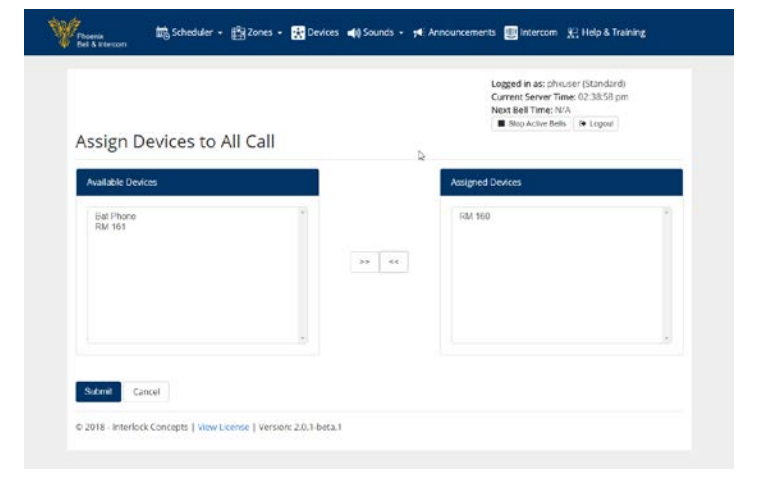

10. Click the **Apply** button to complete the process

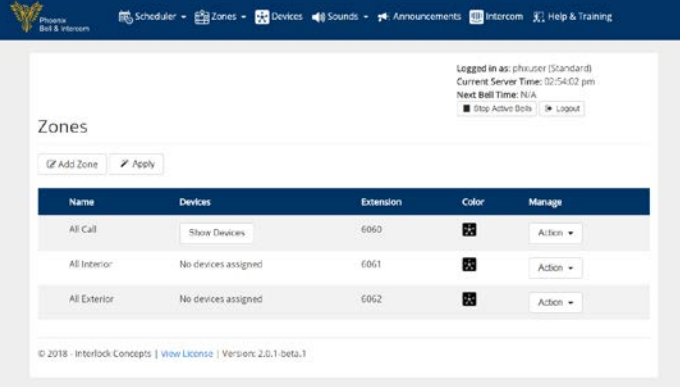

# <span id="page-5-0"></span>CREATING A ZONE

- 1. Log into PBPI
- 2. Click **Zones** in the menu
- 3. Click **Manager**

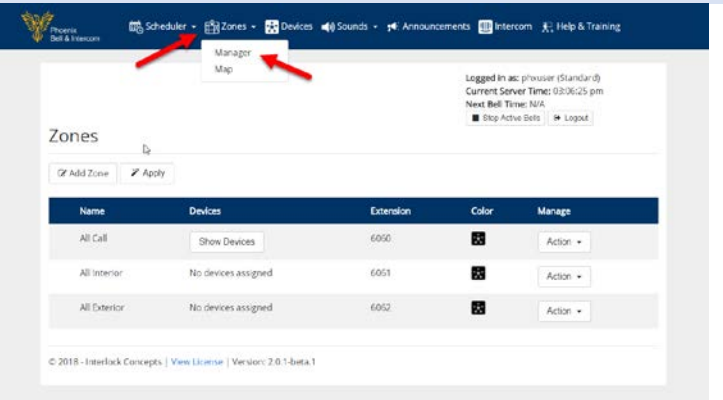

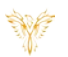

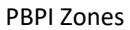

4. Click the **Add Zones** button

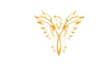

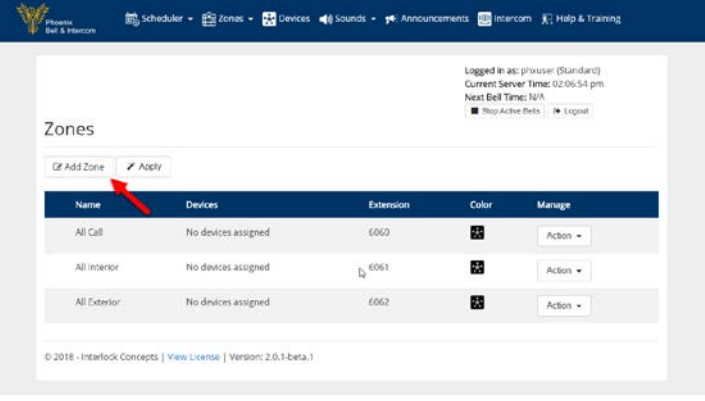

- 5. Type the name of the Zone in the **Name** field
- 6. (Optional) drag the slider to choose a color for the Zone or type the HEX number in the field
- 7. Type the Zone Extension in the **Extension** field Note: Zone Extensions must start with the number 6.
- 8. Click the **Submit** button

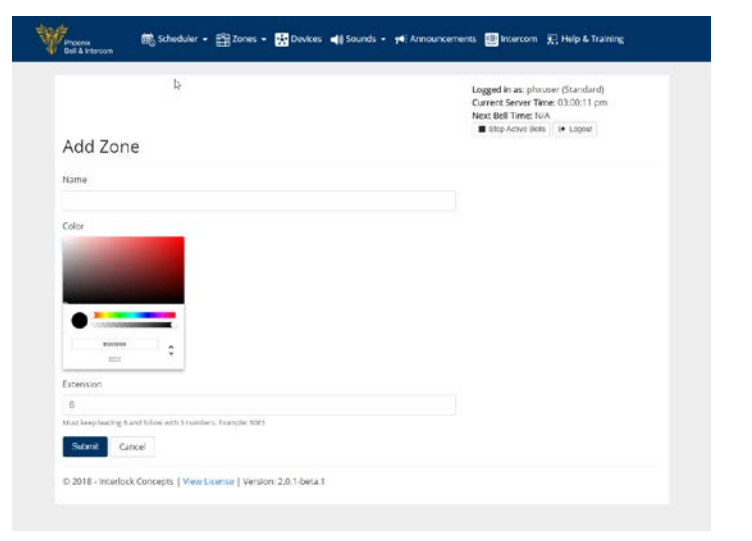

- 9. Click the **Apply** button to complete the process
- 10. Add devices to the Zone [\(See Adding a Device](#page-2-0)  [to a Zone\)](#page-2-0)

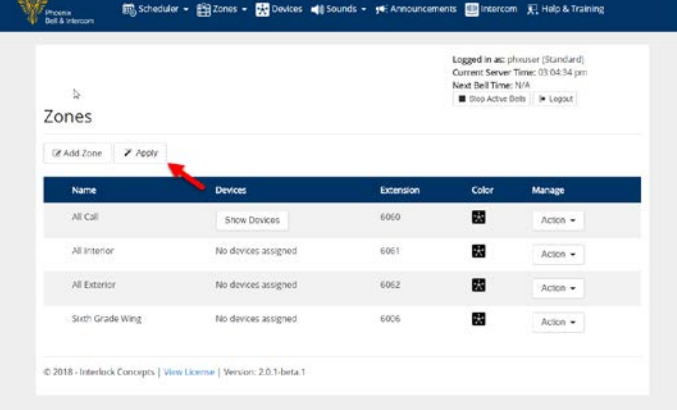